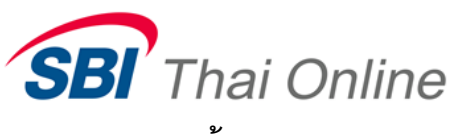

**ขั้นตอนการสมัครหักบัญชีอัตโนมัติ (ATS) ผ่านเครื่อง ATM : ธนาคารกรุงไทย**

- วันนี้ให้ทรุงไทยช่วยอะไรคุณดีคะ?<br>หดพ cAN we HELP You? 900 B 200 B  $\hat{L}$  $\bigoplus_{\text{injui}}$  $\bigoplus$  $\overline{\epsilon}$ โอนเงิน เดิมเงิน /  $2,000B$ 1,500 ฿ มเงินพร้อมเพ 20,000 \$ บริการอื่นๆ ชื้อ-จองล่วงหน้า ตอนระบุจำนวน ลาททินแบ่งรัฐบาล  $\overline{\mathbb{G}}_{\mu}$ anuðinsnar  $\bigoplus_{\text{Language}}$
- 1. ใส่รหัสบัตร ATM ของท่าน และเลือกเมนู " บริการอื่นๆ"

2. เลือกเมนู " หักบัญชีอัตโนมัติDirect Debit"

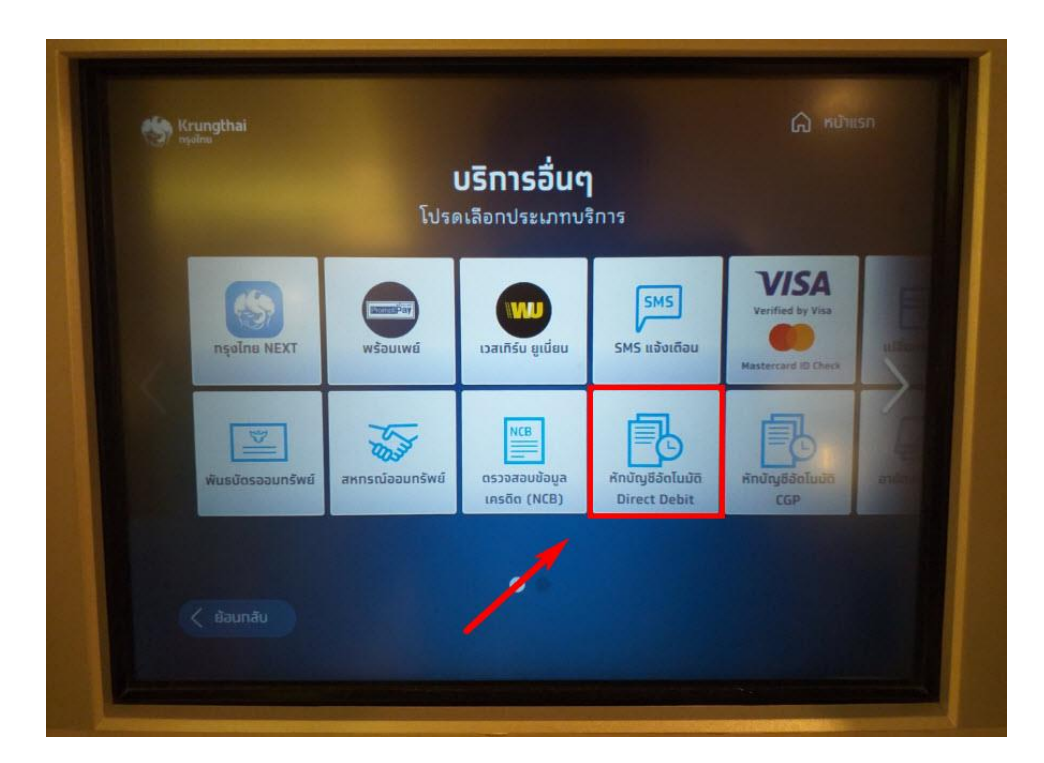

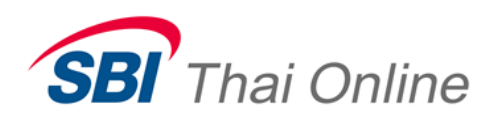

## 3. เลือกเมนู" ระบุรหัสบริษัท "

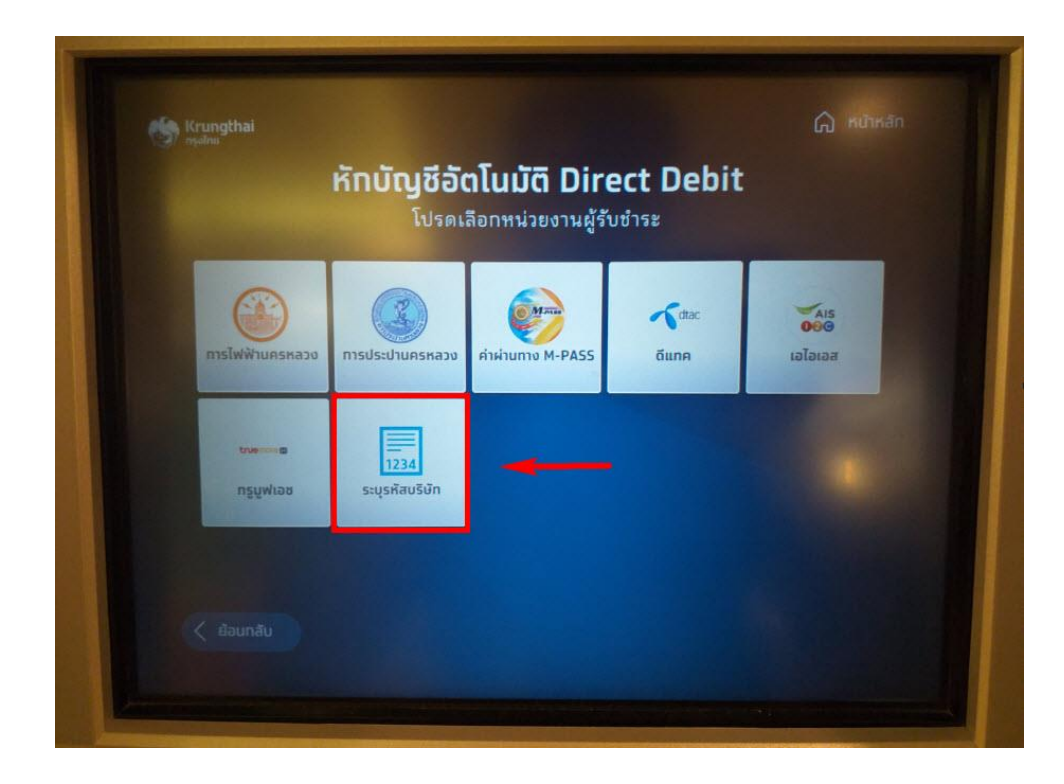

## 4. กรอกเลขรหัสบริษัท **" 5327 "**

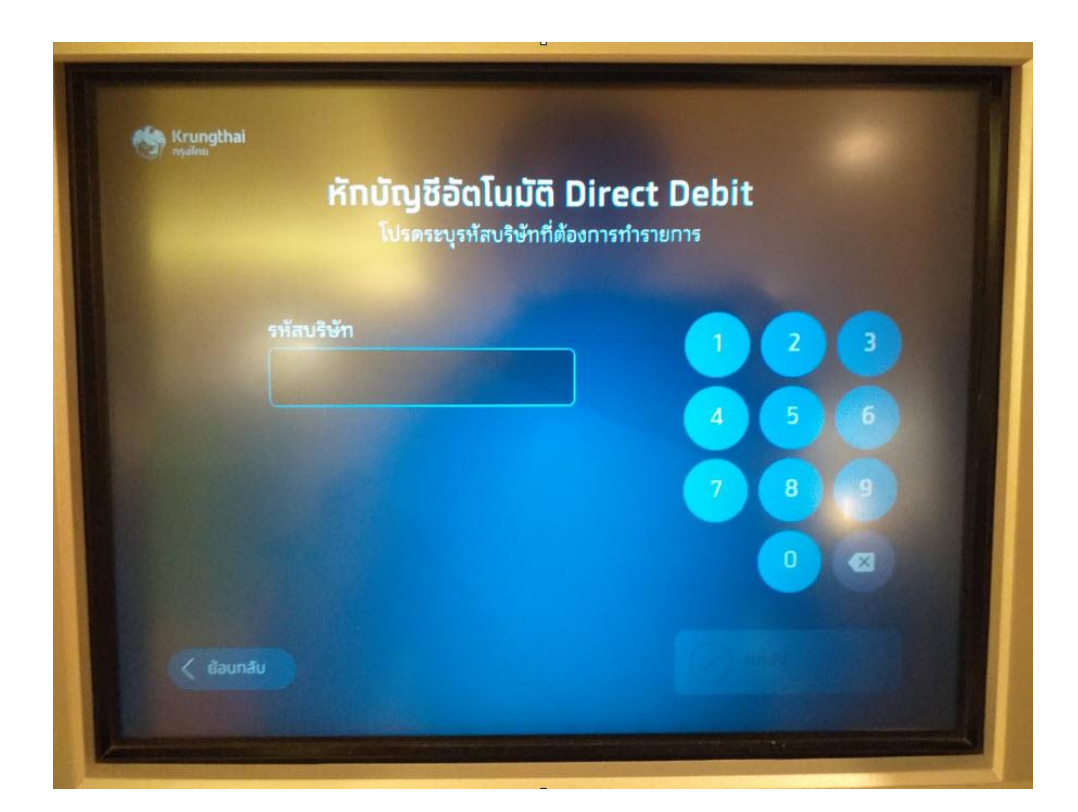

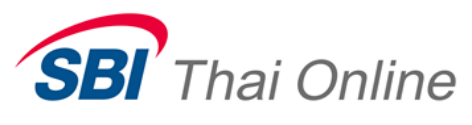

5. ใส่หมายเลขอ้างอิง 1 เป็นวันเดือนปีเกิด (พ.ศ.) ของท่าน โดยระบุเป็นเลข 2 หลัก เช่น เกิดวันที่ 9 เมษายน พ.ศ.2528 ให้ใส่ 090428 (ไม่ใช่ 09042528) และหมายเลขอ้างอิง 2 คือหมายเลขประจำตัว ประชาชน 13 หลักของท่าน

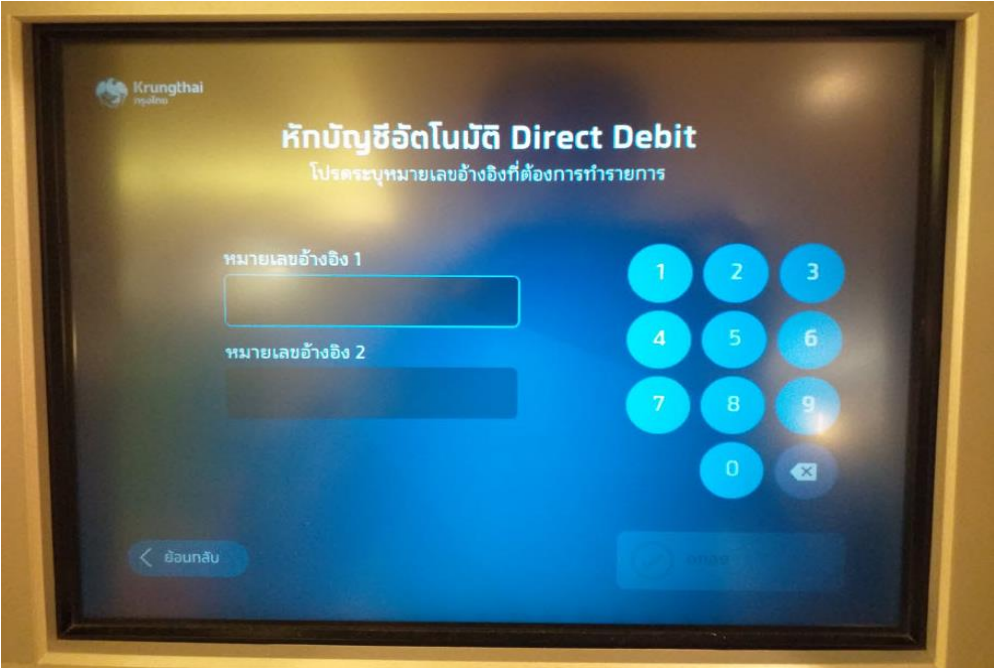

## 6. ให้กรอกจ านวนเงิน 999,999แล้วกดตกลง

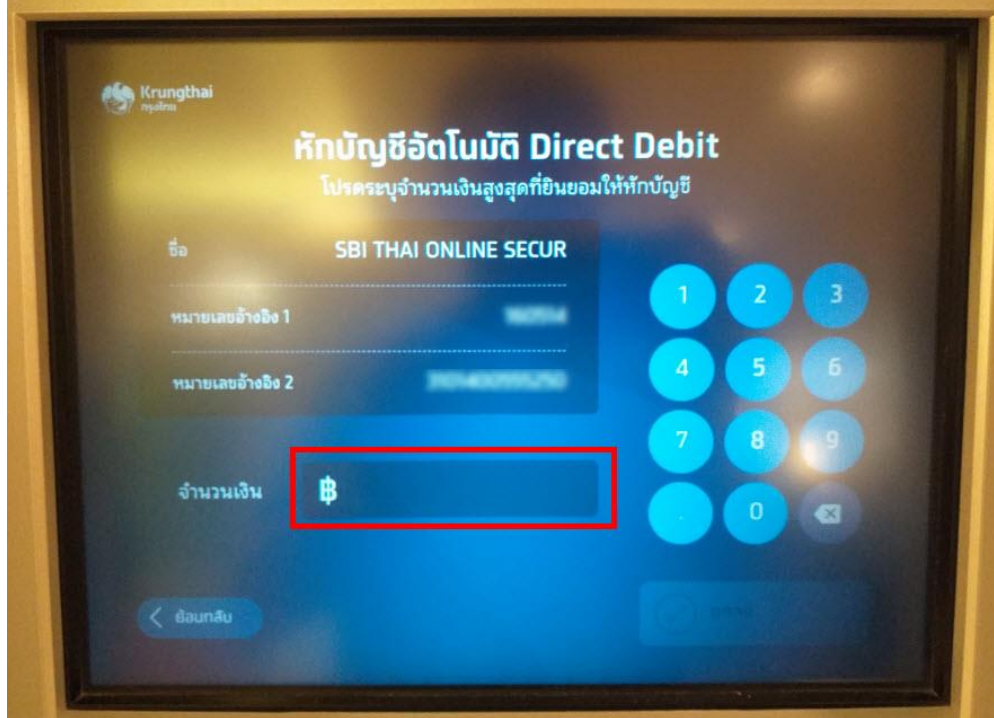

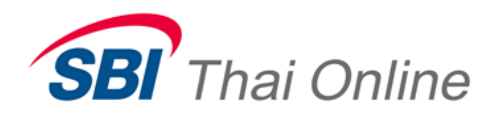

หลังจากทำรายการเรียบร้อยแล้วเครื่องจะพิมพ์สลิปหลักฐานการสมัครออกมาให้ <u>ขอให้</u>ท่านส่งสลิปนี้ และส าเนาหน้าบุ๊คแบงค์(เป็นรูปถ่ายหรือไฟล์PDF) มาที่อีเมล **[support@sbito.co.th](mailto:support@sbito.co.th)** พร้อมระบุชื่อ-นามสกุล และหมายเลขบัญชีพอร์ทหุ้น (ถ้าทราบแล้ว)

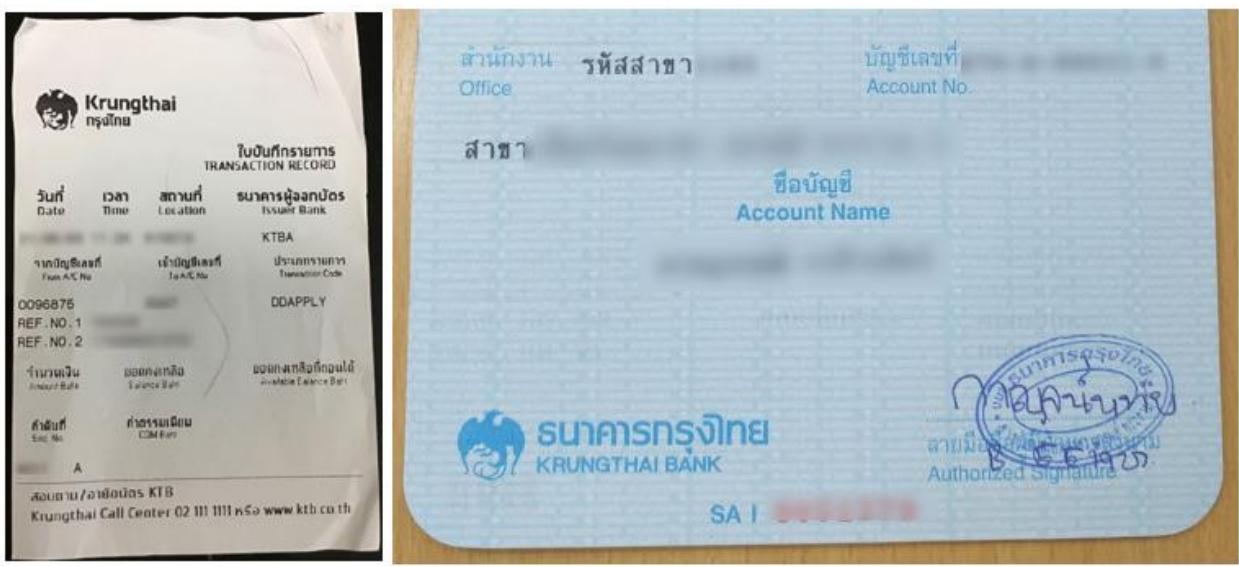

ตัวอย่างรูปสลิปและรูปหน้าบุ๊คแบงค์

**หมายเหตุ**: หลังจากที่ท่านสมัครเรียบร้อยแล้ว ท่านจะยังไม่สามารถใช้บริการนี้ได้ทันที โดยหลังจากที่ ท่านได้ส่งหลักฐานการสมัครมาให้บริษัทแล้ว บริษัทจะต้องทำการตรวจสอบกับธนาคารว่า ข้อมูลถูกต้องหรือไม่ ซึ่งจะใช้เวลาดำเนินการอีกประมาณ 3-5 วันทำการ และเมื่อเรียบร้อย แล้วจะมีอีเมลหรือ SMS แจ้งให้ท่านทราบ